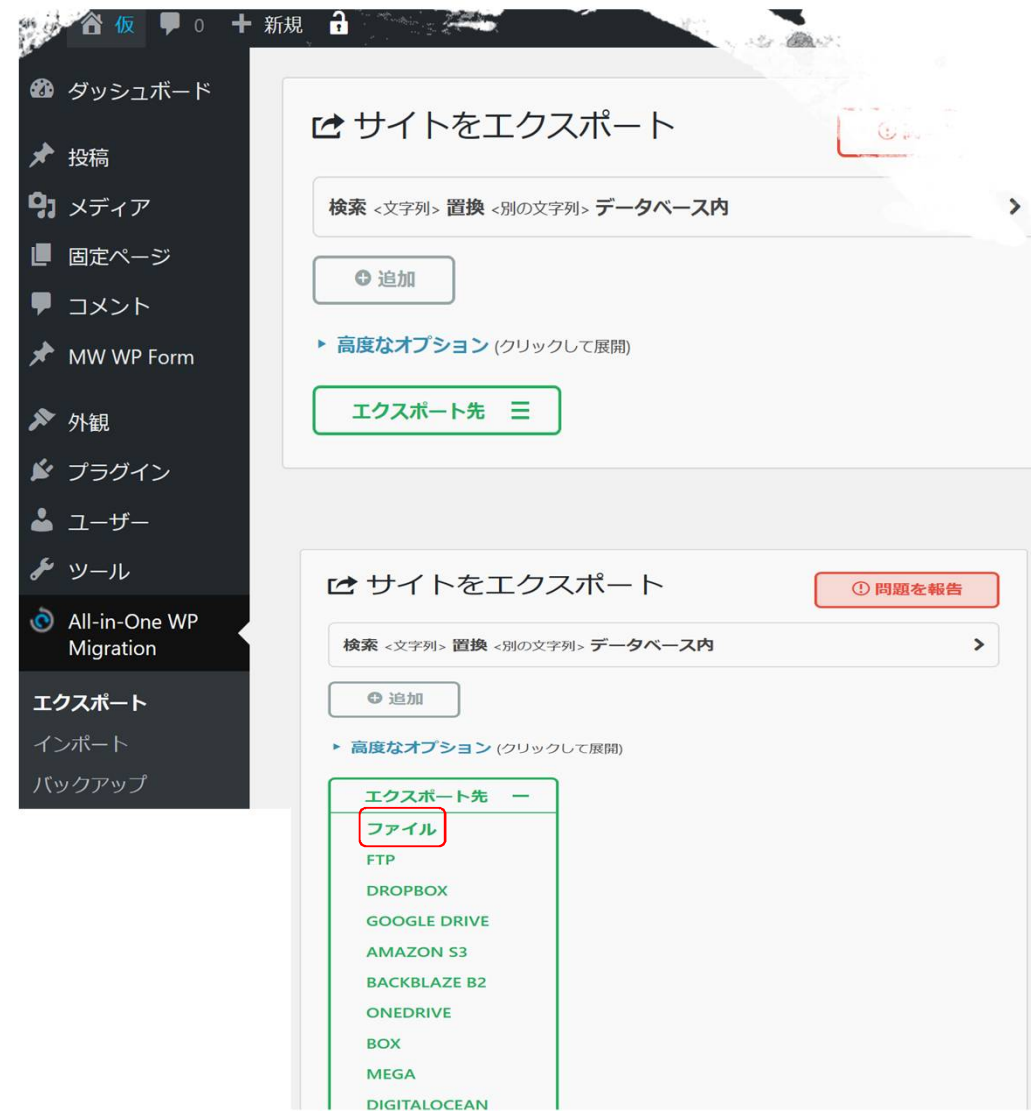

## 03\_AllinOneWPMigration バックアップ方法

1エクスポート画面

- ダッシュボード・左サイドメニュー『Aall-in-One WP Migration』⇒『エクスポート』で 『エクスポート管理画面』に入ります
- 『エクスポート先』をクリックしてエクス ポート先『ファイル』を選択します ※無料バージョンは、一番上の『ファイル』 しか使えません

WordPress本体やプラグインのアップデー ト前後、ホームページをある程度更新した 場合に、「エクスポート」機能を使ってサ イトデータのバックアップをすることをオ ススメします

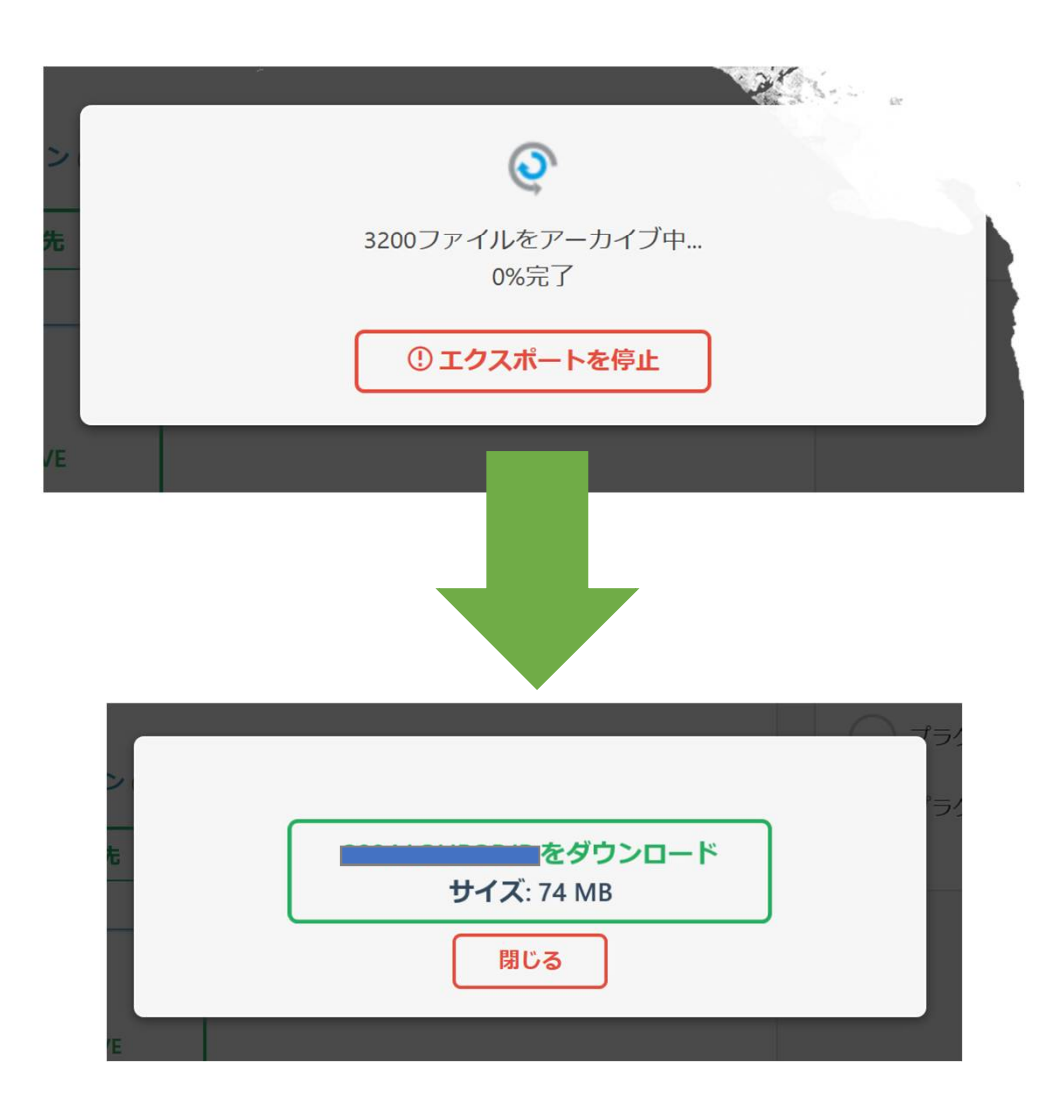

## 03 AllinOneWPMigration バックアップ方法

## 2エクスポートファイル

- 1. サイトデータの抽出が鍼まります 画面そのままでお待ちください
- 2. サイトデータ抽出が完了すると、ダウンロー ドボタンが表示されます
- 3. ダウンロードボタンをクリックして、ファイ ルをパソコンにダウンロードします
- 4. わかりやすいように、ホームページフォルダ を作成して、その中に保存しておいてくださ い

※最新のエクスポートファイル2つほど保存 しておき、古いのは削除していってください